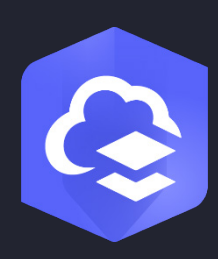

2023 <sup>년</sup> <sup>5</sup> <sup>월</sup>

# ArcGIS Online 구현 가이드

ArcGIS Online 설정을 위한 필수 작업 및 모범 사례

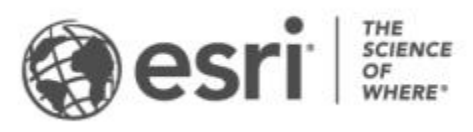

# 작업 체크 리스트

#### 작업 완료 1. [ArcGIS Online](#page-2-0) 탐색 2. 구독 [활성화](#page-3-0)  $\Box$ 3. [홈페이지](#page-5-0) 설정  $\Box$ 4. 그룹 [생성](#page-6-0)  $\Box$ 5. [구성원](#page-7-0) 추가  $\Box$ 6. [콘텐츠](#page-9-0) 생성  $\Box$ 7. [자세한](#page-11-0) 정보 $\Box$

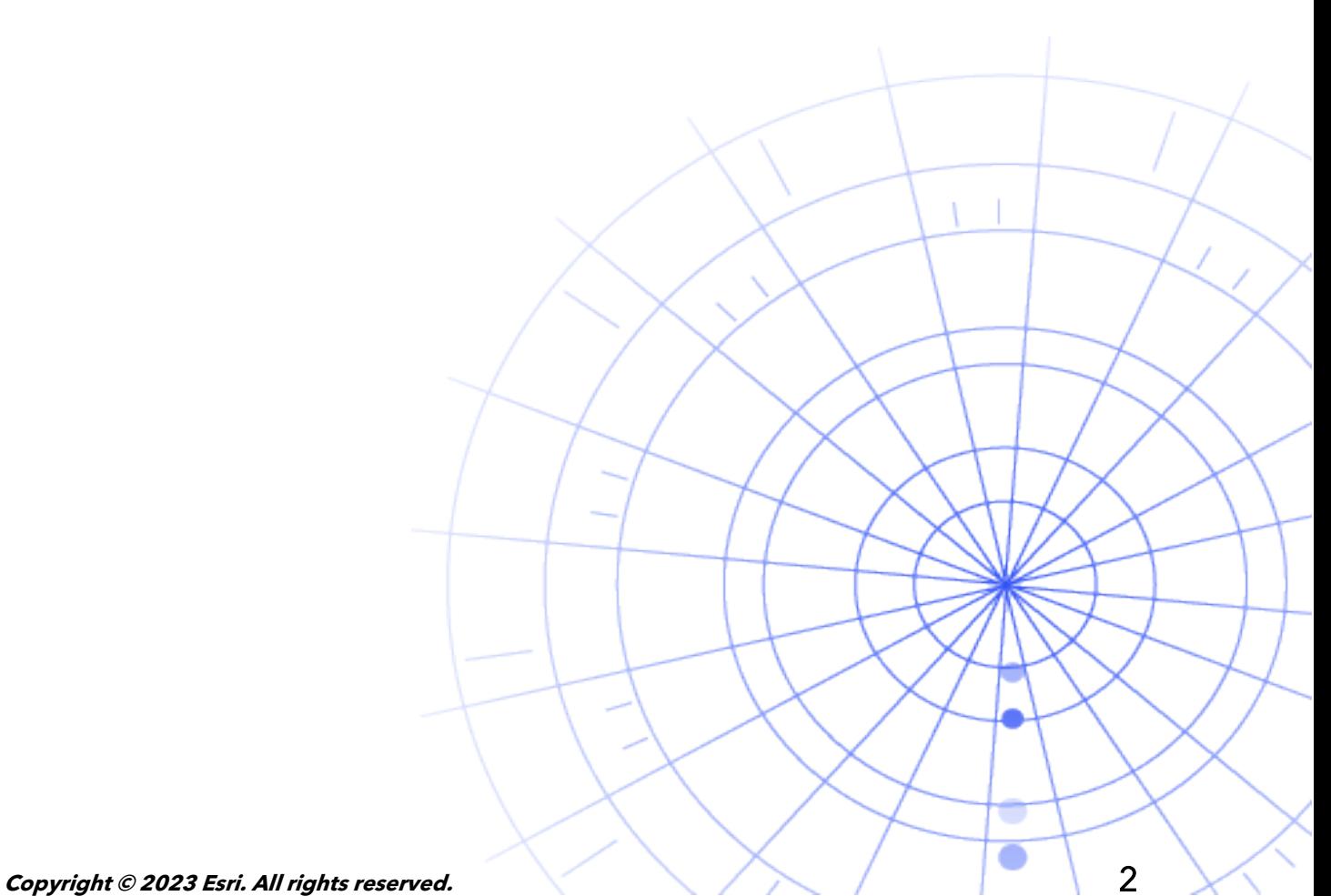

# <span id="page-2-0"></span>1. ArcGIS Online 탐색

ArcGIS Online 의 세계에 오신 것을 환영합니다. GIS 경험이 거의 없거나 전혀 없어도 걱정하지 마세요. Esri 의 클라우드 기반 매핑 및 분석 소프트웨어를 시작할 수 있는 적절한 시기입니다. ArcGIS Online 는 사람, 위치, 데이터를 연결할 수 있도록 합니다. 대화형 맵을 생성해 데이터를 시각화하고 탐색하세요. 강력한 분석 도구로 데이터의 스토리를 검색 및 상세 검색할 수 있습니다. 데이터의 스토리와 영향변화를 알려주는 흥미로운 맵을 공유하세요.

ArcGIS Online 을 설정하기 전에 매핑과 분석의 기본을 이해할 수 있도록 몇 가지 빠른 실습 튜토리얼을 진행해 보세요.

튜토리얼은 다음과 같은 수행 방법을 소개합니다:

- ArcGIS Online 으로 파리 둘러보기. ArcGIS Online 에서 맵을 만들고 탐색하는 작업의 기본 사항을 알아봅니다.
- 맵 공유. 휴양 시설의 맵을 공유합니다.
- 앱 생성. 웹 맵을 더 효율적으로 사용할 수 있는 앱을 구성하고 공유합니다.
- 분석 기반 입지 선정. 분석 도구를 사용하여 공간 기준에 따라 새 병원의 입지 후보군을 찾습니다.
- 씬 생성. 3D 웹 씬을 생성하여 시의회의 계획을 보여줍니다.
- 데이터 기본 사항. ArcGIS Online 에서 지원되는 데이터 레이어의 주요 유형과 이러한 레이어로 수행할 수 있는 작업에 대해 알아봅니다.
- ArcGIS Online 시작하기 다가오고 있는 허리케인을 대비하기 위해 대피소 맵을 생성하고 공유하세요.

매핑 및 분석 [튜토리얼](https://learn.arcgis.com/en/paths/try-arcgis-online/) 시작

# <span id="page-3-0"></span>2. 구독 활성화

ArcGIS Online subscription 을 구매할 때 기관에 적합한 방식으로 사이트를 구성할 수 있습니다. 예를 들어, 보안 및 공유 정책을 설정하고 필요한 작업을 기반으로 구성원들에게 권한과 크레딧을 할당하며 브랜드를 반영하는 홈페이지와 갤러리를 구성할 수 있습니다. 해당 기관의 계정 관리 시스템을 통합할 수도 있습니다.

### 주요 컴포넌트

ArcGIS Online 구독에는 다음 주요 컴포넌트가 포함되어 있습니다.

홈페이지 - 홈페이지는 많은 이용자들에게 첫인상을 심어주므로 이목을 집중시키는 배너와 로고를 포함하고, 최고의 맵과 앱을 제공하고, 설명, 링크, 또는 리소스를 지원해 사람들이 사이트를 최대한 활용할 수 있도록 합니다.

그룹 - 그룹은 특정 프로젝트, 워크플로, 이니셔티브와 관련한 구성원 및 콘텐츠를 구성하는 방법입니다. 그룹에서 기관의 구조에 따라 특정 항목에 접근하도록 설정할 수 있습니다. 그룹은 다른 기관의 구성원 간 컬래버레이션을 허용할 수도 있습니다.

구성원 - ArcGIS Online 에 새로운 구성원을 직접 추가하거나 가입하도록 초대하여 추가할 수 있습니다. 한 번에 여러명 또는 한명의 구성원을 추가할 수 있습니다. 구성원의 계정을 설정해주거나, 구성원이 자신의 계정을 생성하도록 허용하거나, 기존의 기관별 로그인 시스템을 사용할 수 있습니다.

콘텐츠 - ArcGIS Online 콘텐츠에는 맵, 앱 및 레이어가 포함됩니다. 또한 생성한 항목을 저장, 분류, 편집, 공유할 수 있는 리소스를 제공합니다.

이러한 컴포넌트가 함께 작동하여 기관의 요구 사항을 충족하는 ArcGIS Online 경험을 구성합니다.

팁

ArcGIS Online 을 설정할 때는 다음과 같은 사항을 결정해야 합니다.

ArcGIS Online 사이트 이름 - 기관명은 홈페이지의 배너에 나타납니다. 기관이나 ArcGIS Online 사이트의 목적을 나타내는 명확하고 정확한 이름을 선택하세요.

단축 이름 - 단축 이름은 ArcGIS Online 사이트 (예시: 기관이름.maps.arcgis.com)의 URL 링크에 나타납니다. 사용하려는 이름을 신중하게 생각합니다. 나중에 변경할 수 있지만 일부 콘텐츠의 URL 을 수동으로 업데이트해야 할 수도 있습니다.

관리 담당자 - 2 명 이상의 관리자를 연락 담당자로 두는 것이 좋습니다. 해당 관리자와 이메일 주소는 비밀번호 재설정 요청, 사용자 이름 관련 지원 요청, 계정 수정 요청, 계정에 대한 크레딧 할당 관련 문제가 있을 때 ArcGIS Online 에서 자동 전송되는 이메일 주소에 기재됩니다. 관리 담당자는 구독에 대한 이메일 알림도 받게 됩니다.

구독을 [활성화하는](https://doc.arcgis.com/en/arcgis-online/reference/activate-subscription.htm) 방법 알아보기

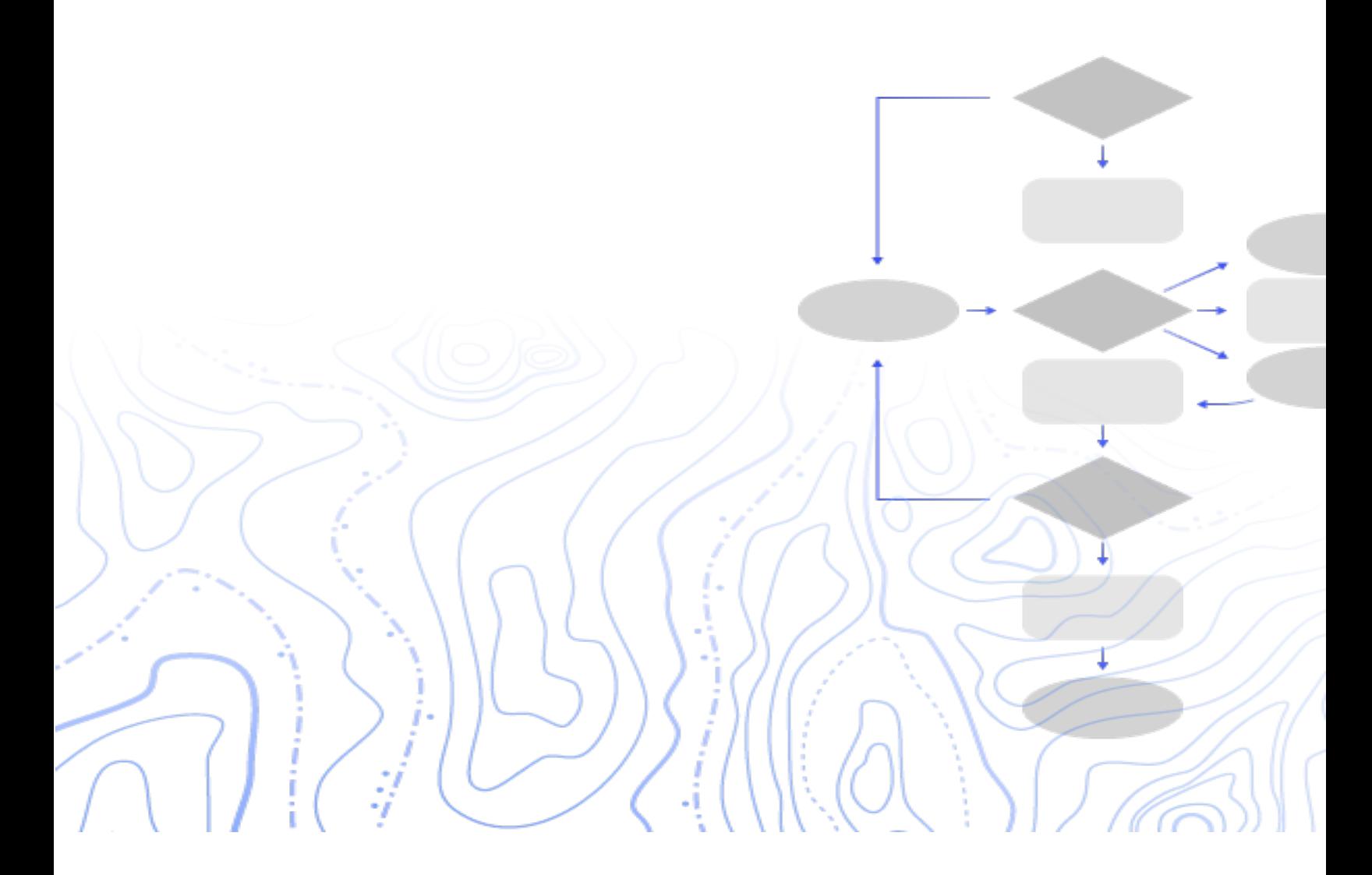

# <span id="page-5-0"></span>3. 홈페이지 설정

먼저 기관의 요구 사항을 충족하도록 ArcGIS Online 을 구성합니다. 예를 들어, 구성원이 기관 외부에서 콘텐츠를 검색하고 공유 가능 여부를 지정할 수 있습니다. 일부 구성은 구독 활성화(예: 기관의 URL 설정)의 일부분으로 수행됩니다. 시작한 후에는 홈페이지의 모양과 사이트 보안 설정에 집중할 수 있습니다.

### 모양 사용자 정의

사이트를 통해 브랜드를 가장 잘 표현하는 방법에 대해 생각해봅니다. 다음은 효과적인 홈페이지를 생성하기 위한 몇 가지 권장 사항입니다.

- 홈페이지를 전문적이고 체계적으로 잘 꾸밉니다. 사용자 설정 배너 및 로고를 사용하고 사이트의 목적을 설명합니다.
- 홈페이지에 최상의 맵과 앱을 추천 콘텐츠로 표시하세요.

#### [홈페이지를](https://doc.arcgis.com/en/arcgis-online/administer/configure-home.htm) 설정하는 방법 알아보기

### 보안 고려 사항

ArcGIS Online 은 안전하고 신뢰할 수 있으며 유연한 사이트입니다. 기관에 적합한 개인정보보호 및 보안 제어를 구성할 수 있습니다. 예를 들어 비밀번호 길이, 복잡성, 기록 요구 사항을 포함하여 비밀번호 정책을 구성할 수 있습니다. 구성원이 기관 외부의 콘텐츠를 공유하도록 허용하거나, 기관 내에서 공유하는 것만 허용할 수 있습니다. 또한 기관별 로그인 및 다중 인증을 설정할 수도 있습니다.

ArcGIS Online 기관, 데이터, 다른 모든 자산은 HTTPS 를 통해서만 접근해야 합니다. 이를 통해 정보를 보호할 수 있습니다.

#### 보안 정책을 [설정하는](https://doc.arcgis.com/en/arcgis-online/administer/configure-security.htm) 방법 알아보기

보안, 개인정보보호, 규정 준수에 대한 자세한 내용은 [ArcGIS Trust Center](https://doc.arcgis.com/en/trust/) 를 검토할 수도 있습니다.

# <span id="page-6-0"></span>4. 그룹 생성

그룹은 기관의 구조를 생성하며 그룹을 통해 기관의 구성원 및 모든 사용자와 공유하려는 항목을 구성할 수 있습니다. 비공개 및 초대 전용으로 지정할 그룹 또는 모든 사람에게 공개할 공용 그룹을 설정할 수 있습니다. 그룹은 워크플로를 지원하고 완료된 콘텐츠가 사용 대상과 공유되었는지 확인하는 도구로 사용할 수 있습니다. 예를 들어, 프로젝트와 관련된 항목에 대한 작업 그룹과 브로드캐스트 그룹을 생성할 수 있습니다. 작업 그룹은 진행 중인 작업에 사용되는 비공개 그룹일 수 있습니다. 브로드캐스트 그룹은 모든 사람과 완료된 콘텐츠를 공유하는 데 사용되는 공개 그룹일 수 있습니다.

그룹을 사용하여 홈페이지와 갤러리의 콘텐츠를 꾸미고 베이스맵과 웹에 대한 사용자 정의 갤러리를 생성할 수도 있습니다.

기관을 설정할 때 그룹을 생성하면 구성원과 콘텐츠를 추가하면서 생성된 그룹으로 구성할 수 있습니다.

#### 그룹을 [생성하는](https://doc.arcgis.com/en/arcgis-online/share-maps/create-groups.htm) 방법 알아보기

### 공동 작업

협업은 기관이 그룹을 통해 함께 콘텐츠 작업을 수행할 수 있는 신뢰할 수 있는 관계입니다. 파트너십을 맺은 분산 협업은 맵, 앱, 레이어 등을 다른 기관과 공유하는 다양한 방법을 제공합니다.

#### [협업에](https://doc.arcgis.com/en/arcgis-online/administer/understand-collaborations.htm) 대한 자세한 정보

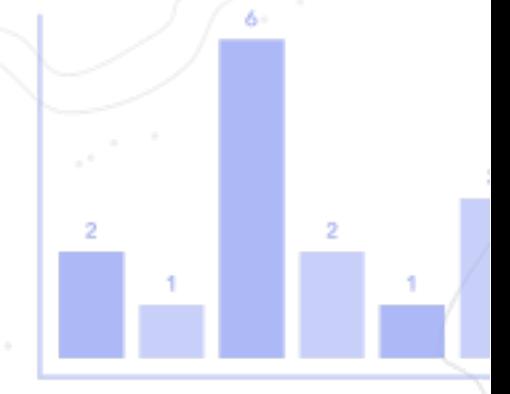

# <span id="page-7-0"></span>5. 구성원 추가

ArcGIS Online 은 기관에 구성원을 추가할 수 있는 유연한 시스템을 보유하고 있습니다. 구성원을 자동으로 추가하거나 기관에 가입하도록 초대할 수 있습니다. 한 번에 구성원을 추가 및 초대하거나 파일을 업로드하여 여러 구성원을 추가 및 초대할 수 있습니다. 기존의 기관별 로그인 시스템을 활성화하거나, 구성원 계정을 직접 설정하거나, 구성원이 본인의 계정을 생성하도록 허용할 수 있습니다. 또한, 초대 프로세스의 과정으로 사용자 유형과 역할을 지정하고 생성한 그룹에 구성원을 배정할 수 있습니다.

#### 구성원을 [추가하는](https://doc.arcgis.com/en/arcgis-online/administer/invite-users.htm) 방법 알아보기.

### 모범 사례

구성원 추가의 모범 사례는 아래에 설명되어 있습니다. 대부분은 초대 프로세스의 과정으로 실행할 수 있습니다.

- 기관별 로그인 구성 Okta 또는 Google Workspace 와 같은 기관별 로그인 시스템을 사용하는 경우 구성원의 SAML 또는 OpenID Connect 로그인을 사용하여 구성원을 추가합니다. 이렇게 하면 구성원이 새 ArcGIS 계정을 생성하는 대신 자신의 기존 로그인을 사용하여 ArcGIS Online 에 로그인할 수 있습니다. 로그인을 [구성하는](https://doc.arcgis.com/en/arcgis-online/administer/configure-security.htm#ESRI_SECTION1_7309D2404B79434589AEA9BEDF3120A8) 방법 알아보기
- 사용자 유형 할당 사용자 유형은 구성원에 대한 권한과 앱을 결정합니다. 팀의 작업 방식에 맞춰 사용할 수 있는 다양한 사용자 유형이 있습니다. 구성원의 필요와 요구 사항을 기반으로 사용자 유형을 배정합니다. 예를 들어, Creator 유형은 ArcGIS Online 의 모든 기능과 대부분의 앱에 접근할 수 있으며 Viewer 유형은 공유된 항목만 볼 수 있고 일부 앱에만 접근할 수 있습니다. 사용자 유형에 대해 자세히 [알아보기](https://doc.arcgis.com/en/arcgis-online/administer/user-types-orgs.htm)
- 역할 선택 각 구성원에게 필요한 권한을 고려합니다. 기본 역할을 통해 권한을 배정할 수도 있고, 아니면 역할에 부여할 특정 권한을 기반으로 사용자 설정 역할을 생성할 수도 있습니다. 모든 구독에는 하나 이상의 관리자 역할이 있어야 합니다. 사용자 지정 역할을 [구성하는](https://doc.arcgis.com/en/arcgis-online/administer/configure-roles.htm) 방법 알아보기
- 자동으로 그룹에 구성원 추가 구성원이 가입할 그룹을 지정합니다. 멤버십을 요청하거나 초대를 수락하지 않아도 구성원이 자동으로 추가됩니다. 그룹에 구성원을 추가하는 방법 [알아보기](https://doc.arcgis.com/en/arcgis-online/share-maps/own-groups.htm#ESRI_SECTION1_D7599325DDF54503B8F4E1134E7487DC)
- 크레딧 예산 할당 구성원이 공간 분석 등 도구 및 거래 기반 서비스에 사용할 수 있는 지정된 크레딧 수를 설정하여 구성원 크레딧 사용을 관리할 수 있습니다. 크레딧 예산 할당 방법 [알아보기](https://doc.arcgis.com/en/arcgis-online/administer/manage-members.htm#ESRI_SECTION1_E36DC11579664B8C88DE0C69F516927F)
- Esri 접근 관리 지원, 교육, 포럼 등의 다른 웹 리소스를 사용하거나 Esri 의 이메일 통신을 관리해야 하는 구성원에 대한 Esri 접속을 활성화합니다. Esri 접속을 [활성화하는](https://doc.arcgis.com/en/arcgis-online/administer/manage-members.htm#ESRI_SECTION1_7CE845E428034AE8A40EF8C1085E2A23) 방법 알아보기
- 애드온 라이선스 관리 각 사용자 유형에는 특정 앱에 대한 접근 권한이 포함되어 있습니다. 할당된 사용자 유형에 포함되지 않은 앱은 필요에 따라 라이선스를 받아 특정 구성원에게 애드온 라이선스로 할당할 수 있습니다. [라이선스를](https://doc.arcgis.com/en/arcgis-online/administer/manage-licenses.htm) 관리하는 방법 알아보기
- 구성원 분류 부서, 위치, 전문 지식과 같은 특성에 따라 기관의 구성원을 구성하고 필터링하기 위한 계층형 범주를 설정합니다. 구성원 범주를 설정하는 방법 [알아보기](https://doc.arcgis.com/en/arcgis-online/administer/manage-members.htm#ESRI_SECTION1_91337F478F8542D9A6D2F1A7B65E0AFF)
- 새 구성원 기본값 설정 새 구성원을 기관에 추가할 때 기본 설정에 따라 할당할 구성원 등록정보를 지정합니다. 사용자 유형, 역할, 크레딧 할당, 그룹 등의 등록정보를 구성할 수 있습니다. 새 구성원 기본값을 [구성하는](https://doc.arcgis.com/en/arcgis-online/administer/configure-new-member-defaults.htm) 방법 알아보기

# <span id="page-9-0"></span>6. 콘텐츠 생성

ArcGIS Online 에는 맵, 씬, 앱, 노트북 및 레이어를 생성하고 공유하는 데 필요한 모든 요소가 포함되어 있습니다. 스프레드시트 및 ArcGIS Server 서비스와 같은 기존 콘텐츠를 추가하고 맵, 앱, 호스팅 웹 레이어와 같은 콘텐츠를 생성할 수 있습니다.

콘텐츠 사용 방법과 최적의 환경을 위해 최적화하는 방법을 고려합니다. 예를 들어, 여러 레이어에 적합한 투명도, 축척 범위, 그리고 레이블의 사용; 맵에 팝업을 구성; 그리고 다양한 접속 및 편집 속성으로 피처 레이어의 다중 뷰를 생성합니다.

항목을 쉽게 찾고 사용할 수 있도록 전체 세부정보를 포함하세요. 항목을 신뢰할 수 있는 것으로 올리고 검색 결과에서 순위를 높이려면 항목을 신뢰할 수 있음으로 지정합니다. 콘텐츠를 쉽게 찾을 수 있도록 기관 및 그룹에 대한 콘텐츠 범주를 설정합니다.

#### 팁

- 베이스맵을 데이터와 결합하여 맵을 생성합니다. 스마트 기본값을 적용해 맵 스타일을 빠르게 지정할 수 있습니다. 맵을 생성하는 방법 [알아보기](https://doc.arcgis.com/en/arcgis-online/get-started/get-started-with-maps-mv.htm)
- ArcGIS Online 에는 고유한 웹 앱을 생성할 수 있는 다양한 템플릿과 위젯이 포함되어 있습니다. 앱을 생성하는 방법 [알아보기](https://doc.arcgis.com/en/arcgis-online/get-started/get-started-with-apps.htm)
- 다양한 템플릿 중 하나를 선택해 맵과 앱에서 데이터를 수집하는 데 사용할 레이어를 생성합니다. 피처 레이어를 생성하는 방법 [알아보기](https://doc.arcgis.com/en/arcgis-online/manage-data/publish-features.htm#ESRI_SECTION1_809F1266856546EF9E6D2CEF3816FD7D)
- ArcGIS Online 에 콘텐츠를 저장하거나 추가할 때 내 콘텐츠의 항목으로 저장되며, 여기서 모든 항목을 검색하거나 항목 유형과 날짜 등 필터를 기준으로 찾아볼 수 있습니다. 항목을 추가하는 방법 [알아보기](https://doc.arcgis.com/en/arcgis-online/manage-data/add-items.htm)
- 모든 콘텐츠에는 추가 정보를 제공하는 관련 항목 페이지가 있습니다. 또한, 항목 설정을 수정하고 추가 옵션에 접근하여 항목과 상호작용할 수 있습니다. 항목 페이지를 사용하는 방법 [알아보기](https://doc.arcgis.com/en/arcgis-online/get-started/item-details.htm)
- 콘텐츠 범주를 사용하여 그룹 콘텐츠와 기관의 전체 콘텐츠를 구성합니다. 콘텐츠 범주를 설정하는 방법 [알아보기](https://doc.arcgis.com/en/arcgis-online/administer/manage-items.htm#ESRI_SECTION1_6EE6EAA55E494C0A9E8391555E7D54F3)

• 그룹, 기관, 또는 모든 사람과 콘텐츠를 공유합니다. 콘텐츠를 [공유하는](https://doc.arcgis.com/en/arcgis-online/share-maps/share-items.htm) 방법 알아보기

m

• 만약 맵이 소셜 미디어를 통해 전파되어 수천 또는 수백만 명이 동시에 보게 된다면 최대한 맵을 빠르게 불러올 수 있어야 합니다. 높은 수요에 맞춰 맵을 [최적화하는](https://doc.arcgis.com/en/arcgis-online/reference/best-practices-layers.htm) 방법 알아보기

**Copyright © 2023 Esri. All rights reserved.** 11

# <span id="page-11-0"></span>7. 자세한 정보

관리자는 ArcGIS Online 을 설정할 책임이 있습니다. 구성원, 항목, 그룹을 유지관리하여 기관의 최신성을 확보합니다. 이 섹션의 리소스는 이러한 유지관리 작업에 도움을 줄 수 있습니다. ArcGIS Online 에 대한 자세한 정보도 알 수 있습니다.

# 활동 모니터링

활동 기반 지표와 실시간 사용 보고서에 접근하여 콘텐츠 및 구성원을 모니터링할 수 있습니다. 인터랙티브 대시보드에는 기관의 크레딧 사용 내역, 구성원 상태와 활동, 콘텐츠 사용, 앱, 그룹 등이 자세히 나와 있습니다. 기관의 구성원 및 항목에 대한 자세한 보고서를 생성하고, 내보내고, 저장할 수도 있습니다.

보고서를 [사용하는](https://doc.arcgis.com/en/arcgis-online/administer/view-status.htm) 방법 알아보기

## 크레딧 사용 내역

ArcGIS Online 은 유료 구독 서비스입니다. Esri 는 통화 역할을 하는 서비스 크레딧을 각 구독에 할당합니다. 특정 콘텐츠, 분석 기능, 데이터 저장소를 사용할 때 크레딧을 사용합니다. 크레딧 예산 편성을 활성화하여 공간 분석 등 트랜잭션 기반 서비스 및 도구에 대한 크레딧을 관리할 수 있습니다. 기관 구성원에게 크레딧을 유동적으로 할당하거나 새 구성원에 대한 기본 할당을 설정합니다.

크레딧 사용에 대해 자세히 [알아보기](https://doc.arcgis.com/en/arcgis-online/reference/credits.htm)

# 추가 리소스

- [ArcGIS Online](https://doc.arcgis.com/en/arcgis-online/administer/get-started-with-administration.htm) 도움말은 일반적으로 소프트웨어를 사용하는 방법과 특정 작업을 수행하는 방법에 대해 알 수 있는 주요 리소스입니다. 도움말에는 기관 [유지관리의](https://doc.arcgis.com/en/arcgis-online/reference/best-practices-maintenance.htm) [모범](https://doc.arcgis.com/en/arcgis-online/reference/best-practices-maintenance.htm) 사례, [새로운](https://doc.arcgis.com/en/arcgis-online/reference/whats-new.htm) 기능, 문제 [해결](https://doc.arcgis.com/en/arcgis-online/reference/troubleshoot.htm), [FAQ](https://doc.arcgis.com/en/arcgis-online/reference/faq.htm) 도 포함됩니다.
- 문서 [갤러리에](https://learn.arcgis.com/en/gallery/)는 ArcGIS 에 대해 알아보는 데 도움이 되는 가이드 튜토리얼 컬렉션이 있습니다. 여기에는 [운영와](https://learn.arcgis.com/en/paths/administration/) 같은 특정 주제에 대한 관련 리소스의 [튜토리얼](https://learn.arcgis.com/en/gallery/#?t=path) 시리즈도 포함됩니다.
- Esri [아카데미에](https://www.esri.com/training/catalog/576715b8c9e018c827307a63/)는 ArcGIS Online 기관을 관리하는 자세한 방법을 알 수 있도록 강의식 수업 과정, 웨비나, 학습 계획, 기타 학습 리소스가 포함되어 있습니다.
- Esri 를 비롯한 GIS 커뮤니티는 [ArcGIS Living Atlas of the World](https://livingatlas.arcgis.com/en/) 에서 즉시 사용할 수 있는 수천 개의 데이터셋을 공유합니다. ArcGIS Living Atlas 는 과거 인구 조사 데이터부터 실시간 센서 네트워크 및 지구 관측에서 파생된 환경 상태까지의 모든 데이터를 포함하고 있습니다.
- [ArcGIS API for Python](https://developers.arcgis.com/python/) 을 통해 신뢰할 수 있는 작업을 신속하게 구성하고 유지관리할 수 있습니다. 예를 들어, API 를 사용하여 내 콘텐츠의 폴더 구조를 설정합니다. API 를 사용하여 서비스나 앱 항목의 URL 을 업데이트할 수도 있습니다.
- [ArcGIS Marketplace](https://marketplace.arcgis.com/) 에는 신뢰할 수 있는 작업을 진행할 수 있는 Esri 파트너의 솔루션이 포함됩니다.
- [ArcGIS Online Health](https://trust.arcgis.com/en/system-status/) 대시보드에서 서비스 가용성에 대한 최신 정보를 얻으세요.

FAQ

### 구독을 구매하기 전에 ArcGIS Online 을 체험해 볼 수 있습니까?

예. 아직 계정이 없는 경우 무료 [ArcGIS](https://www.esri.com/en-us/arcgis/trial) 평가판을 받을 수 있습니다. ArcGIS 평가판에서는 평가판 기관의 관리자가 됩니다. 평가판 종료 시 구독을 구매하고 생성한 기관 및 콘텐츠를 계속 사용할 수 있습니다.

### 구성원 또는 크레딧을 더 추가할 수 있습니까?

예. ArcGIS Online 구독은 기관에 비례하여 확장할 수 있습니다. 언제든지 구성원 또는 [크레딧을](https://www.esri.com/en-us/store/arcgis-online) 더 [추가할](https://www.esri.com/en-us/store/arcgis-online) 수 있습니다.

### 추가 질문에 대한 답변은 어디에서 찾을 수 있습니까?

ArcGIS Online [FAQ](https://doc.arcgis.com/en/arcgis-online/reference/faq.htm) 를 읽거나 Esri [커뮤니티](https://community.esri.com/community/gis/web-gis/arcgisonline) 토론을 탐색하거나 [Esri](https://www.esri.com/about-esri/contact) 에 문의하여 확인할 수 있습니다.